# **BC Kidney Days App Helpful Hints & FAQs**

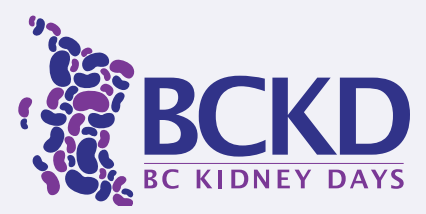

# INSTALLATION & STARTING UP

# To install go to: [eventmobi.com/app/bckd](https://eventmobi.com/app/bckd18)19

- 1. Select "Get the App" this will take you to the app store.
- 2. Install the Eventmobi app on your device. If you are asked for a password, enter **bckd19**.
- 3. Launch the app and log in to customize your schedule and enjoy all of the app's features and benefits. You will need to enter your email and create a password.

## How do I complete/edit my profile as an attendee or speaker?

- 1. Log in to the app.
- 2. Tap your photo/icon in the upper right corner.
- 3. Then select "Profile".

## Speakers:

Please fill out your profile as an attendee. (Why? read [here\)](https://support.eventmobi.com/hc/en-us/articles/229144587-I-am-a-speaker-Can-I-log-into-the-app-and-access-my-speaker-profile-). The event organizers will input your speaker profile information for you. To edit your speaker profile yourself, please contact Charles Hoare [charles.hoare@bcpra.ca](mailto:charles.hoare%40bcpra.ca?subject=Edit%20Speaker%20Profile%20Request)

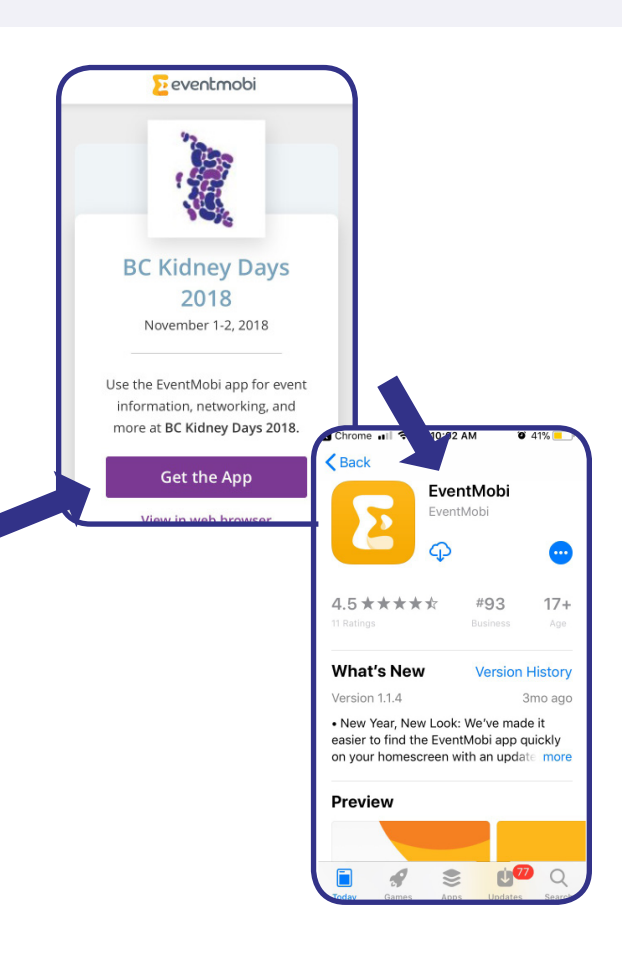

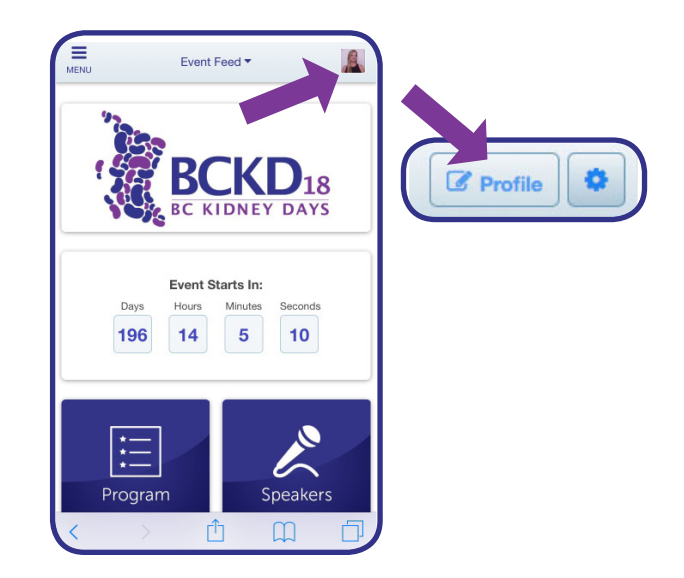

# MESSAGING & ALERTS

## Where can I find my messages and alerts?

- 1. From the home screen, tap "Event Feed".
- 2. Notifications will also show up on your phone's home screen.

## I do not want to receive alerts- how do I disable them?

- 1. Log into the app.
- 2. Click the icon/photo in the top-right corner to open your attendee dashboard.
- 3. Click the gears icon.
- 4. From here, switch the relevant toggles to the OFF position.

## How can I contact a speaker, sponsor or attendee?

- 1. Find their profile under "Attendees".
- 2. Click "Send Them a Message".

\*If they do not appear in the attendee section, they have not logged in and created a profile and therefore cannot be contacted through the app.

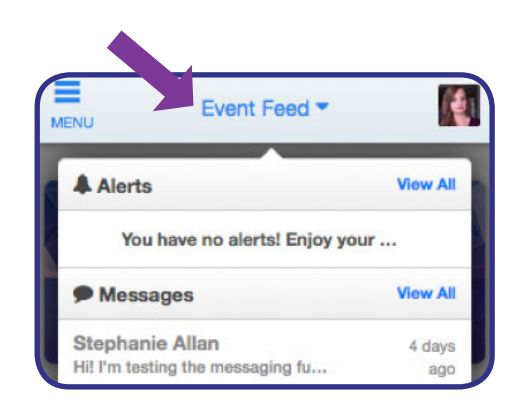

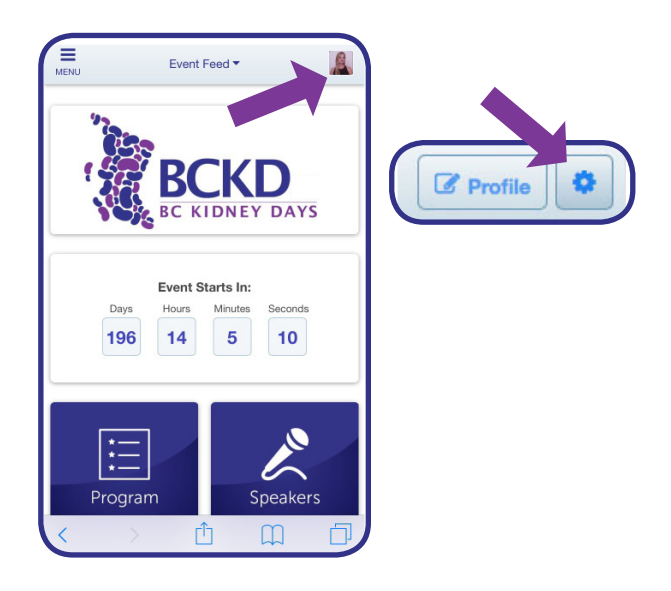

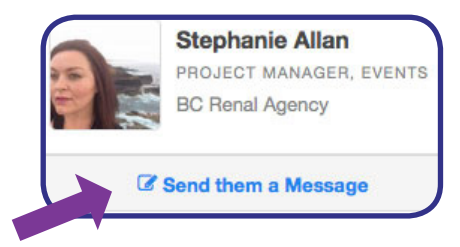

# SOCIAL MEDIA

### How do I add my social media accounts to my profile?

- 1. Go to your Profile (top-right icon on the home screen).
- 2. Enter the links to your accounts. (You may be required to sign in to your social media accounts to link them.)

## How do I tweet about a session?

- 1. Select the session you are attending.
- 2. Scroll down to "Tweet about this session"
- 3. Use the hashtag #BCKD19 to make sure your tweet shows up in our feed!

# NETWORKING \*NEW\*!

### What is the Appointment Feature?

Networking at conferences can be tough due to time and space constraints. Use this feature to set up a time to meet another attendee, sponsor or speaker, one-on-one.

### How do I use it?

- 1. Go to the profile of the person you want to meet.
- 2. Click "Suggest a Meeting" and enter the information required.
- 3. Click "Send Invite". Your invitee will be notified and either accept or decline your appointment request.

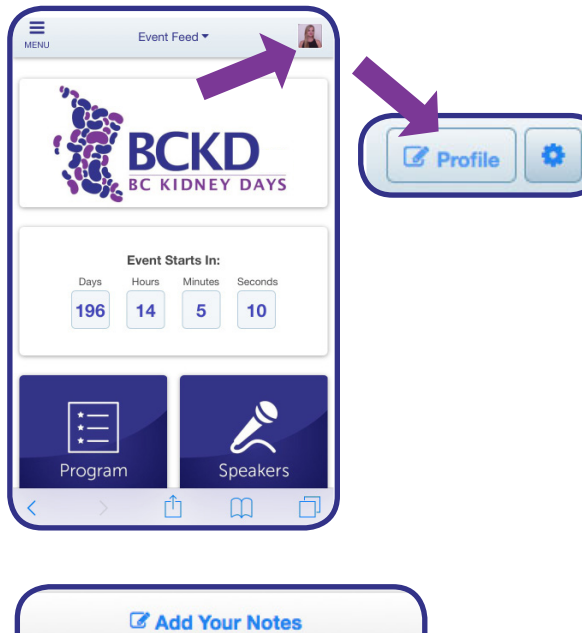

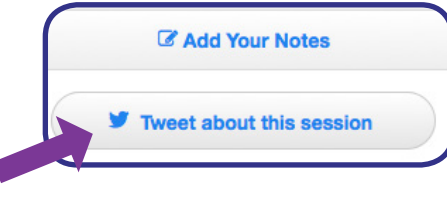

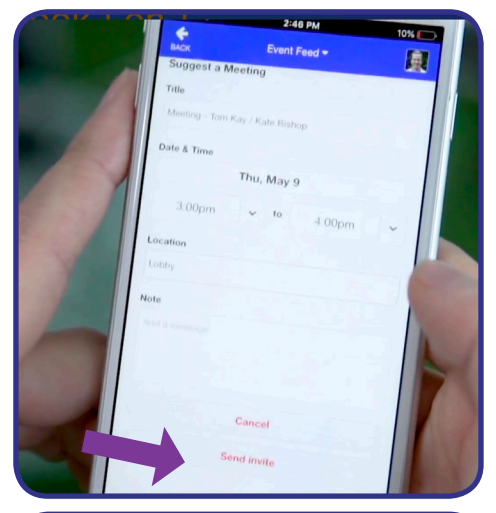

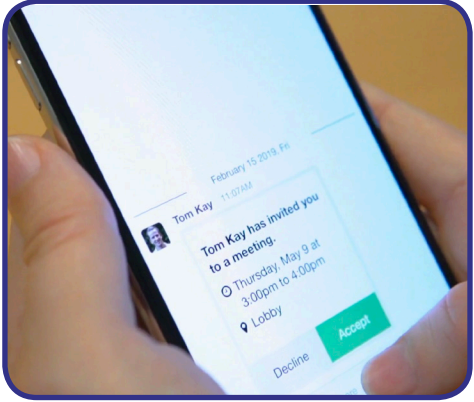

# **BC Kidney Days App Helpful Hints & FAQs**

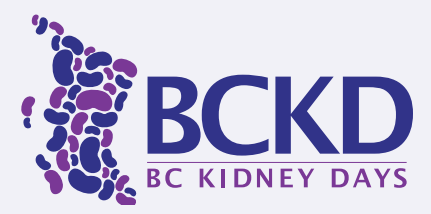

# Don't miss these exciting features!

#### \*New this year!\* Appointments

Networking at conferences can be tough due to time and space constraints. Use this feature to set up a time to meet another attendee, sponsor or speaker, one-on-one.

#### Location

Go to the Maps section to find out where your sessions are, or find your way around downtown Vancouver with the built-in Google map.

#### Connect with other attendees

Looking for a speaker, colleague or sponsor to talk to? Just scroll down the attendees list to find their name, and then open their profile to send them a direct message.

#### Ask a question during the session- no speaking required!

Prefer not to ask a question at the microphone? You can now ask a question during the session through the app or up-vote another question in the queue. That way we can ensure the most popular questions get asked! Select the session in the app and then scroll down to "Ask a Question" to get started.

#### Participate in live polls

Speakers are able to use live polling during the session if they choose. You can participate through the app by selecting the session, then scrolling down and selecting "Join Live Poll". Your answer will be entered and results will be shown in real time (your answer will remain anonymous).

#### Take notes

No paper required! Take notes directly in the app by clicking on the session you are attending, then "Add Your Notes".

#### Give feedback

Rate sessions immediately after they are done through the app--click the session and scroll down to the bottom where it says "Session Feedback" (make sure to "Submit" every answer). Or, take the whole survey after the event by clicking the Evaluation button on the homescreen.

#### Good to know

- Wifi is free on-site. Go to the Menu<sup>a</sup> Infobooth to get the code.
- Need help? Go to the Menu<sup>a</sup> App Help. Or, visit the Eventmobi table in the pre-function area.
- The app and all of your information, notes, profile, messages etc. will be accessible until next year's event.